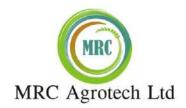

### NOTICE

NOTICE is hereby given that the Seventh Annual General Meeting of the members of M/s. MRC Agrotech (Formerly Known as MRC EXIM Limited) will be held on Friday, 30<sup>th</sup> day of September, 2022 at 11.00 A.M at the registered office of the company situated at Unit no 1208, The Summit Business Bay, Andheri Kurla Road, Prakashwadi, Chakala, Andheri, Mumbai 400069 to transact the following business:

#### **ORDINARY BUSINESS – ORDINARY RESOLUTION:**

- 1. To consider and adopt the Audited Balance Sheet of the Company as at 31<sup>st</sup> March 2021, Statement of Profit & Loss Account and Cash Flow Statement for the year ended on that date together with the Auditors' and Directors' report thereon.
- 2. To re-appoint Mr. KiritKumar Madhavlal Shah (DIN: 02764071), who retires by rotation in this Annual General Meeting and being eligible has offered himself for reappointment as director of company.
- 3. To Appoint Mr. Sadanandan Choikandy (DIN: **08487613**), Additional Director of the Company as the Director of the Company.
- 4. To Appoint Mr. Uttam Kumar Singh (DIN: 09671175), Additional Director of the Company as the Director of the Company

#### SPECIAL BUSINESS

1. To Re-appoint Mr. Jitendra Dhanraj Jain (DIN: 00062457) as an Independent Director of the Company.

"RESOLVED THAT pursuant to the provisions of Sections 149, 150, 152 read with Schedule IV and any other applicable provisions of the Companies Act, 2013 and the Companies (Appointment and Qualifications of Directors) Rules, 2014 and Securities and Exchange Board of India (Listing Obligations and Disclosure Requirements) Regulations, 2015 as amended from time to time, Mr. Jitendra Dhanraj Jain, bearing DIN 00062457 who was appointed as an Independent Director and who is eligible for reappointment in the capacity of Independent Director, is hereby being re-appointed as an Independent Director of the Company, not liable for retirement by rotation to hold office for a second term to hold office from conclusion from this AGM till the AGM to be held in 2027.

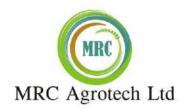

## 2. To Re-appoint Ms. Nilam Soni (DIN: 07777282) as an Independent Director of the Company.

"RESOLVED THAT pursuant to the provisions of Sections 149, 150, 152 read with Schedule IV and any other applicable provisions of the Companies Act, 2013 and the Companies (Appointment and Qualifications of Directors) Rules, 2014 and Securities and Exchange Board of India (Listing Obligations and Disclosure Requirements) Regulations, 2015 as amended from time to time, Mr. Nilam Soni, bearing DIN 07777282 who was appointed as an Independent Director and who is eligible for reappointment in the capacity of Independent Director, is hereby being re-appointed as an Independent Director of the Company, not liable for retirement by rotation to hold office for a second term to hold office from conclusion from this AGM till the AGM to be held in 2027.

for & on behalf of the Board of Directors

By Order of the Board for MRC Agrotech Limited (Formerly known as MRC EXIM LIMITED)

Date: 08.09.2022 KiritKumar Madhavlal Shah

Place: Mumbai (Director)
DIN: 02764071

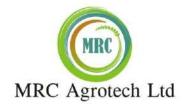

#### **NOTES:**

- 1. A MEMBER ENTITLED TO ATTEND AND VOTE AT THE MEETING IS ENTITLED TO APPOINT A PROXY TO ATTEND AND VOTE INSTEAD OF HIMSELF/HERSELF. SUCH A PROXY NEED NOT BE A MEMBER OF THE COMPANY. THE PROXY IN ORDER TO BE EFFECTIVE MUST BE DEPOSITED AT THE REGISTERED OFFICE OF THE COMPANY NOT LESS THAN 48 HOURS BEFORE THE COMMENCEMENT OF THE MEETING, FURTHER ANY MEMBER HAS ANY OBJECTION OF CONDUCTING AGM AT PHYSICAL MODE THE SAME SHALL BE REPORTED MAXIMUM BY 20/09/2022.
- 2. A person can act as a proxy on behalf of Members not exceeding fifty (50) in number and holding in the aggregate not more than ten percent of the total share capital of the Company carrying voting rights. A Member holding more than ten percent of the total share capital of the Company carrying voting rights may appoint a single person as a proxy and such person shall not act as proxy for any other person or shareholder.
- 3. Members are requested to bring their attendance slips duly completed and signed mentioning therein details of their DP ID and Client ID/ Folio No.
- 4. In case of joint holders attending the Meeting, only such joint holder who is higher in the order of names will be entitled to vote at the Meeting.
- 5. Relevant documents referred to in the accompanying Notice is open for inspection by the Members at the Company's Registered Office on all working days of the Company, during business hours upto the date of the Meeting.
- 6. Corporate Members intending to send their authorized representatives to attend the Meeting pursuant to Section 113 of the Companies Act, 2013 are requested to send to the Company, a certified copy of the relevant Board Resolution together with their respective specimen signatures authorizing their representative(s) to attend and vote on their behalf at the Meeting.
- 7. Members seeking any information with regard to the Accounts are requested to write to the Company at an early date, so as to enable the Management to keep the information ready at the meeting.
  - The members are requested to get their shares dematerialized. The company's ISIN Code **INE333Y01017**.
- 8. The Ministry of Corporate Affairs has taken a "Green Initiative in the Corporate Governance" by allowing paperless compliances by the companies and has issued circulars stating that service of notice/documents including Annual Report can be sent by e-mail to its Members. To support this green initiative of the Government in full measure, Members are requested to register their e-mail addresses in respect of electronic holdings with the Depository through their concerned Depository Participants. Members who hold shares in physical form are requested to send their e-mail address to the following: mrcagrotech@gmail.com

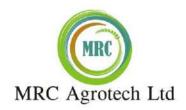

The Notice of the Annual General Meeting along with the Annual Report 2021-2022 is being sent by electronic mode to those Members whose e-mail addresses are registered with the Company/Depositories, unless any Member has requested for a physical copy of the same. For Members who have not registered their e-mail addresses, physical copies are being sent by the permitted mode.

- 9. The Securities and Exchange Board of India (SEBI) has mandated the submission of Permanent Account Number (PAN) by every participant in the securities market. Members holding shares in electronic form are, therefore, requested to submit their PAN to the Depository Participants with whom they maintain their demat accounts. Members holding shares in physical form should submit their PAN to the Company.
- 10. Members holding shares in single name and in physical form are advised to make a nomination in respect of their shareholding in the Company and those Members who hold shares singly in dematerialized form are advised to make a nomination through their Depository Participants.
- 11. The Company is pleased to offer e-Voting facility for its Members to enable them to cast their Votes electronically.

The procedure and instructions for the same are as follows:

The way to vote electronically on NSDL e-Voting system consists of "Two Steps" which are mentioned below:

#### How do I vote electronically using NSDL e-Voting system?

The way to vote electronically on NSDL e-Voting system consists of "Two Steps" which are mentioned below:

# Step 1: Access to NSDL e-Voting system

A) Login method for e-Voting for Individual shareholders holding securities in demat mode In terms of SEBI circular dated December 9, 2020 on e-Voting facility provided by Listed Companies, Individual shareholders holding securities in demat mode are allowed to vote through their demat account maintained with Depositories and Depository Participants. Shareholders are advised to update their mobile number and email Id in their demat accounts in order to access e-Voting facility.

Login method for Individual shareholders holding securities in demat mode is given below:

| Type of            | Login Method                                                                    |
|--------------------|---------------------------------------------------------------------------------|
| shareholders       |                                                                                 |
| Individual         | 1. Existing <b>IDeAS</b> user can visit the e-Services website of NSDL Viz.     |
| Shareholders       | https://eservices.nsdl.com either on a Personal Computer or on a mobile. On     |
| holding securities | the e-Services home page click on the "Beneficial Owner" icon under             |
| in demat mode      | "Login" which is available under 'IDeAS' section, this will prompt you to       |
| with NSDL.         | enter your existing User ID and Password. After successful authentication,      |
|                    | you will be able to see e-Voting services under Value added services. Click     |
|                    | on "Access to e-Voting" under e-Voting services and you will be able to see     |
|                    | e-Voting page. Click on company name or e-Voting service provider i.e.          |
|                    | <b>NSDL</b> and you will be re-directed to e-Voting website of NSDL for casting |
|                    | your vote during the remote e-Voting period If you are not registered for       |

(Formerly known as MRC Exim Ltd.)

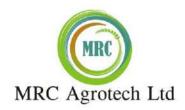

- IDeAS e-Services, option to register is available at <a href="https://eservices.nsdl.com">https://eservices.nsdl.com</a>. Select "Register Online for IDeAS Portal" or click at <a href="https://eservices.nsdl.com/SecureWeb/IdeasDirectReg.jsp">https://eservices.nsdl.com/SecureWeb/IdeasDirectReg.jsp</a>
- Visit the e-Voting website of NSDL. Open web browser by typing the following URL: <a href="https://www.evoting.nsdl.com/">https://www.evoting.nsdl.com/</a> either on a Personal Computer or on a mobile. Once the home page of e-Voting system is launched, click on the icon "Login" which is available under 'Shareholder/Member' section. A new screen will open. You will have to enter your User ID (i.e. your sixteen digit demat account number hold with NSDL), Password/OTP and a Verification Code as shown on the screen. After successful authentication, you will be redirected to NSDL Depository site wherein you can see e-Voting page. Click on company name or e-Voting service provider i.e. NSDL and you will be redirected to e-Voting website of NSDL for casting your vote during the remote e-Voting period.
- Shareholders/Members can also download NSDL Mobile App "NSDL Speede" facility by scanning the QR code mentioned below for seamless voting experience.

## **NSDL** Mobile App is available on

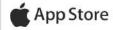

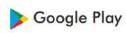

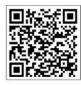

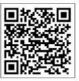

Individual
Shareholders
holding securities
in demat mode
with CDSL

- 1. Existing users who have opted for Easi / Easiest, they can login through their user id and password. Option will be made available to reach e-Voting page without any further authentication. The URL for users to login to Easi / Easiest are <a href="https://web.cdslindia.com/myeasi/home/login">https://web.cdslindia.com/myeasi/home/login</a> or <a href="www.cdslindia.com">www.cdslindia.com</a> and click on New System Myeasi.
- 2. After successful login of Easi/Easiest the user will be also able to see the E Voting Menu. The Menu will have links of **e-Voting service provider i.e. NSDL.** Click on **NSDL** to cast your vote.
- If the user is not registered for Easi/Easiest, option to register is available at <a href="https://web.cdslindia.com/myeasi/Registration/EasiRegistration">https://web.cdslindia.com/myeasi/Registration/EasiRegistration</a>
- 4. Alternatively, the user can directly access e-Voting page by providing demat Account Number and PAN No. from a link in <a href="https://www.cdslindia.com">www.cdslindia.com</a> home page. The system will authenticate the user by sending OTP on registered Mobile & Email as

(Formerly known as MRC Exim Ltd.)

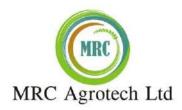

|                                                                                                    | recorded in the demat Account. After successful authentication, user will be provided links for the respective ESP i.e. <b>NSDL</b> where the e-Voting is in progress.                                                                                                    |
|----------------------------------------------------------------------------------------------------|----------------------------------------------------------------------------------------------------|
| Individual Shareholders (holding securities in demat mode) login through their depository participants | You can also login using the login credentials of your demat account through your Depository Participant registered with NSDL/CDSL for e-Voting facility. upon logging in, you will be able to see e-Voting option. Click on e-Voting option, you will be redirected to NSDL/CDSL Depository site after successful authentication, wherein you can see e-Voting feature. Click on company name or e-Voting service provider i.e. NSDL and you will be redirected to e-Voting website of NSDL for casting your vote during the remote e-Voting period |

Important note: Members who are unable to retrieve User ID/ Password are advised to use Forget User ID and Forget Password option available at abovementioned website.

<u>Helpdesk for Individual Shareholders holding securities in demat mode for any technical issues related to login through Depository i.e. NSDL and CDSL.</u>

| Login type                      | Helpdesk details                                        |
|---------------------------------|---------------------------------------------------------|
| Individual Shareholders holding |                                                         |
| securities in demat mode with   | NSDL helpdesk by sending a request at                   |
| NSDL                            | evoting@nsdl.co.in or call at toll free no.: 1800 1020  |
|                                 | 990 and 1800 22 44 30                                   |
|                                 |                                                         |
| Individual Shareholders holding | Members facing any technical issue in login can contact |
| securities in demat mode with   | CDSL helpdesk by sending a request at                   |
| CDSL                            | helpdesk.evoting@cdslindia.com or contact at 022-       |
|                                 | 23058738 or 022-23058542-43                             |
|                                 |                                                         |

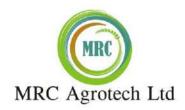

B) Login Method for e-Voting for shareholders other than Individual shareholders holding securities in demat mode and shareholders holding securities in physical mode.

#### **How to Log-in to NSDL e-Voting website?**

- 1. Visit the e-Voting website of NSDL. Open web browser by typing the following URL: <a href="https://www.evoting.nsdl.com/">https://www.evoting.nsdl.com/</a> either on a Personal Computer or on a mobile.
- 2. Once the home page of e-Voting system is launched, click on the icon "Login" which is available under 'Shareholder/Member' section.
- 3. A new screen will open. You will have to enter your User ID, your Password/OTP and a Verification Code as shown on the screen.
  - Alternatively, if you are registered for NSDL eservices i.e. IDEAS, you can log-in at <a href="https://eservices.nsdl.com/">https://eservices.nsdl.com/</a> with your existing IDEAS login. Once you log-in to NSDL eservices after using your log-in credentials, click on e-Voting and you can proceed to Step 2 i.e. Cast your vote electronically.
- 4. Your User ID details are given below:

| Manner of holding shares i.e. Demat                        | Your User ID is:                                                                                                    |
|------------------------------------------------------------|----------------------------------------------------------------------------------------------------|
| (NSDL or CDSL) or Physical                                 | 13334                                                                                                    |
| a) For Members who hold shares in demat account with NSDL. | 8 Character DP ID followed by 8 Digit Client ID                                                                                                    |
| demat account with 1450E.                                  | For example if your DP ID is IN300*** and Client ID is 12***** then your user ID is IN300***12*****.                                                   |
| b) For Members who hold shares in demat account with CDSL. | 16 Digit Beneficiary ID For example if your Beneficiary ID is 12*********** then your user ID is 12************************************                |
| c) For Members holding shares in Physical Form.            | EVEN Number followed by Folio Number registered with the company For example if folio number is 001*** and EVEN is 101456 then user ID is 101456001*** |

- 5. Password details for shareholders other than Individual shareholders are given below:
  - a) If you are already registered for e-Voting, then you can user your existing password to login and cast your vote.
  - b) If you are using NSDL e-Voting system for the first time, you will need to retrieve the 'initial password' which was communicated to you. Once you retrieve your 'initial password', you need to enter the 'initial password' and the system will force you to change your password.
  - c) How to retrieve your 'initial password'?
    - (i) If your email ID is registered in your demat account or with the company, your 'initial password' is communicated to you on your email ID. Trace the email sent to you from NSDL from your mailbox. Open the email and open the attachment i.e. a .pdf file. Open the .pdf file. The password to open the .pdf file is your 8 digit client ID for NSDL account, last 8 digits of client ID for CDSL account or folio number for shares

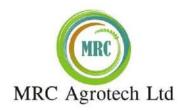

- held in physical form. The .pdf file contains your 'User ID' and your 'initial password'.
- (ii) If your email ID is not registered, please follow steps mentioned below in **process for** those shareholders whose email ids are not registered.
- 6. If you are unable to retrieve or have not received the "Initial password" or have forgotten your password:
  - a) Click on "Forgot User Details/Password?" (If you are holding shares in your demat account with NSDL or CDSL) option available on www.evoting.nsdl.com.
  - b) <u>Physical User Reset Password?</u>" (If you are holding shares in physical mode) option available on <u>www.evoting.nsdl.com</u>.
  - c) If you are still unable to get the password by aforesaid two options, you can send a request at <a href="mailto:evoting@nsdl.co.in">evoting@nsdl.co.in</a> mentioning your demat account number/folio number, your PAN, your name and your registered address etc.
  - d) Members can also use the OTP (One Time Password) based login for casting the votes on the e-Voting system of NSDL.
- 7. After entering your password, tick on Agree to "Terms and Conditions" by selecting on the check box.
- 8. Now, you will have to click on "Login" button.
- 9. After you click on the "Login" button, Home page of e-Voting will open.

#### Step 2: Cast your vote electronically and join General Meeting on NSDL e-Voting system.

#### How to cast your vote electronically and join General Meeting on NSDL e-Voting system?

- 1. After successful login at Step 1, you will be able to see all the companies "EVEN" in which you are holding shares and whose voting cycle and General Meeting is in active status.
- 2. Select "EVEN" of company for which you wish to cast your vote during the remote e-Voting period and casting your vote during the General Meeting. For joining virtual meeting, you need to click on "VC/OAVM" link placed under "Join General Meeting".
- 3. Now you are ready for e-Voting as the Voting page opens.
- 4. Cast your vote by selecting appropriate options i.e. assent or dissent, verify/modify the number of shares for which you wish to cast your vote and click on "Submit" and also "Confirm" when prompted.
- 5. Upon confirmation, the message "Vote cast successfully" will be displayed.
- 6. You can also take the printout of the votes cast by you by clicking on the print option on the confirmation page.
- 7. Once you confirm your vote on the resolution, you will not be allowed to modify your vote.

#### **General Guidelines for shareholders**

1. Institutional shareholders (i.e. other than individuals, HUF, NRI etc.) are required to send scanned copy (PDF/JPG Format) of the relevant Board Resolution/ Authority letter etc. with attested specimen signature of the duly authorized signatory(ies) who are authorized to vote, to the Scrutinizer by e-mail to vidhithakkar5.vt@gmail.com with a copy marked to <a href="mailto:evoting@nsdl.co.in">evoting@nsdl.co.in</a>. Institutional shareholders (i.e. other than individuals, HUF, NRI etc.) can also upload their Board Resolution / Power of Attorney /

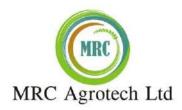

- Authority Letter etc. by clicking on "Upload Board Resolution / Authority Letter" displayed under "e-Voting" tab in their login.
- 2. It is strongly recommended not to share your password with any other person and take utmost care to keep your password confidential. Login to the e-voting website will be disabled upon five unsuccessful attempts to key in the correct password. In such an event, you will need to go through the "Forgot User Details/Password?" or "Physical User Reset Password?" option available on www.evoting.nsdl.com to reset the password.
- 3. In case of any queries, you may refer the Frequently Asked Questions (FAQs) for Shareholders and evoting user manual for Shareholders available at the download section of <a href="www.evoting.nsdl.com">www.evoting.nsdl.com</a> or call on toll free no.: 1800 1020 990 and 1800 22 44 30 or send a request to sagargnsdl@gmail.com at <a href="evoting@nsdl.co.in">evoting@nsdl.co.in</a>

Process for those shareholders whose email ids are not registered with the depositories for procuring user id and password and registration of e mail ids for e-voting for the resolutions set out in this notice:

- 12. In case shares are held in physical mode please provide Folio No., Name of shareholder, scanned copy of the share certificate (front and back), PAN (self attested scanned copy of PAN card), AADHAR (self attested scanned copy of Aadhar Card) by email to mrcagrotech@gmail.com
  - 1. In case shares are held in demat mode, please provide DPID-CLID (16 digit DPID + CLID or 16 digit beneficiary ID), Name, client master or copy of Consolidated Account statement, PAN (self attested scanned copy of PAN card), AADHAR (self attested scanned copy of Aadhar Card) to (mrcagrotech@gmail.com). If you are an Individual shareholders holding securities in demat mode, you are requested to refer to the login method explained at **step 1** (**A**) i.e. <u>Login method for e-Voting and joining virtual meeting for Individual shareholders holding securities in demat mode</u>.
  - 2. Alternatively shareholder/members may send a request to <a href="evoting@nsdl.co.in">evoting@nsdl.co.in</a> for procuring user id and password for e-voting by providing above mentioned documents.
  - 3. <u>In terms of SEBI circular dated December 9, 2020 on e-Voting facility provided by Listed Companies, Individual shareholders holding securities in demat mode are allowed to vote through their demat account maintained with Depositories and Depository Participants. Shareholders are required to update their mobile number and email ID correctly in their demat account in order to access e-Voting facility.</u>

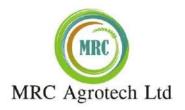

EXPLANATORY STATEMENT as required by Section 102 of the Companies Act, 2013, the explanatory statement sets out all material facts relating to the business mentioned under Item Nos. 5 and 6 of the accompanying Notice dated 08/09/2022.

#### Item No 5 and 6

The Companies Act, 2013 came into force with effect from 1st April, 2014. Section 149 of the Companies Act, 2013, provides that every listed public company shall have at least one third of the total number of Directors as Independent Directors. An Independent Director can be appointed for any period up to 5 years but can be reappointed for another term of not more than 5 years by passing a Special Resolution. The provisions relating to retirement of Directors by rotation shall not apply to the appointment of Independent Director.

The Board has undertaken due diligence to determine the eligibility of Mr. Jitendra Dhanraj Jain for reappointment as an Independent Director on the Board, based upon his qualification, expertise, track record integrity etc. and recommends the appointment of Mr.

Jitendra Dhanraj Jain Ms. Nilam Soni to the shareholders for a period of five years, i.e. up to September, 2027 Mr. Jitendra Dhanraj Jain and Ms. Nilam Soni will not be liable to retire by rotation during this period.

None of the Directors or Key Managerial Personnel of the Company or their relatives is concerned or interested in the proposed Resolution.

By Order of the Board

Date: 08.09.2022

Place: Mumbai

for MRC Agrotech Limited (Formerly known as MRC EXIM LIMITED)

KiritKumar Madhavlal Shah

(Director) DIN: **02764071**